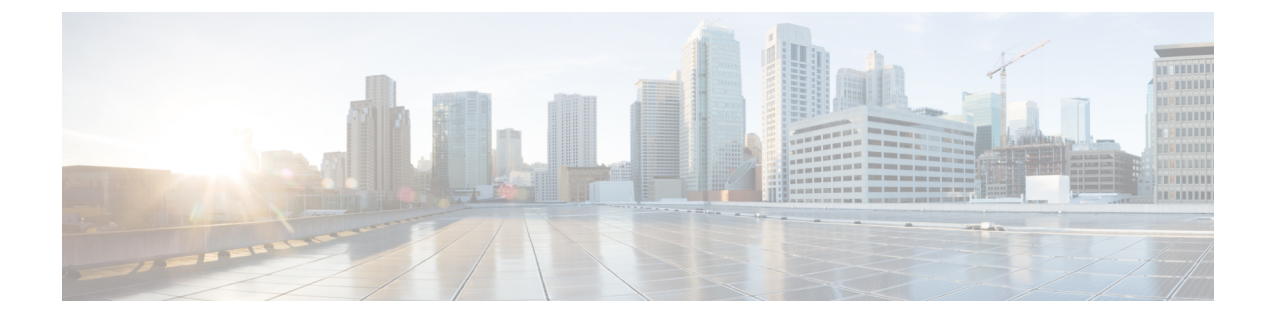

# **SD** カード サポートの設定

- FlexFlash セキュア デジタル カードのサポート (1 ページ)
- FlexUtil セキュア デジタル カードのサポート (7 ページ)

# **FlexFlash** セキュア デジタル カードのサポート

### 概要

 $\bigotimes$ 

Cisco UCSB シリーズ、C シリーズ M4 以降、および S シリーズ M4 サーバーは、内部セキュア デジタル(SD)メモリ カードをサポートしています。

SD カードは、Cisco Flexible Flash ストレージ コントローラ(SD カード用スロットが 2 つある PCIベースのコントローラ)によってホストされます。カードには、HVと呼ばれる単一のパー ティションが含まれます。FlexFlash が有効な場合、Cisco UCS Manager では、BIOS とホスト ホスト オペレーティング システムのどちらに対しても、HV パーティションを USB ドライブ として表示します。

提供される一方または両方の SD カード スロットを装着できます。SD カードが 2 つ装着され ている場合は、ミラー化モードで使用できます。

(注) サーバー内で異なる容量のカードを混在させないでください。

SDカードはオペレーティングシステムのブートイメージやその他の情報を保存するために使 用できます。次の図に、SD カード スロットを示します。

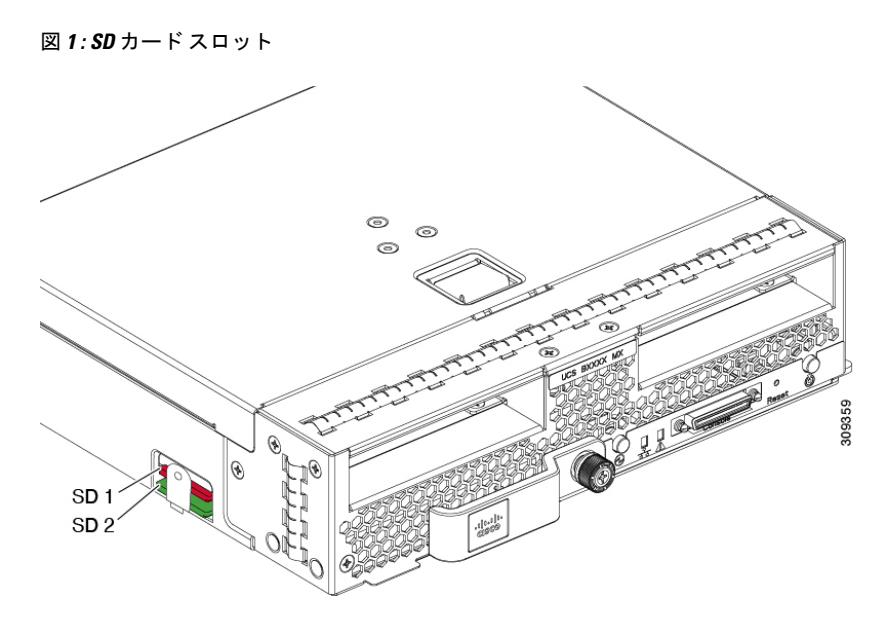

FlexFlash はデフォルトでディセーブルになっています。サービス プロファイルで使用される ローカル ディスク ポリシーで FlexFlash をイネーブルにできます。FlexFlash がローカル ディ スクポリシーで有効と定義され、サーバーがSDカードをサポートしている場合、FlexFlashコ ントローラはサービスプロファイルを関連付ける際に有効になります。サーバーがSDカード をサポートしていない場合や CIMC バージョンが古い場合は、構成エラー メッセージが表示 されます。

サポートされるサーバーのFlexFlashを無効にすると、ハイパーバイザまたはHVパーティショ ンはホストからすぐに切断されます。FlexFlash コントローラは、関連サービス プロファイル の関連付け解除の一環としてもディセーブルになります。

FlexFlash コントローラはデュアル SD カード用の RAID-1 をサポートします。FlexFlash スクラ ブ ポリシーは、両方のカードの HV パーティションを削除し、そのカードを正常な RAID 状態 にすることができます。

RAID ペアの新しい SD カードを設定し、次の方法のいずれかを使用してそれらをフォーマッ トすることができます。

- SD カードをフォーマットします。詳細な情報についてはSD カードのフォーマット (6 ページ)を参照してください。
- 関連付けられているサーバーの場合、FlexFlash スクラブ ポリシーを作成し、サーバーか らサービス プロファイルの関連付けを解除します。関連付けられていないサーバーの場 合、FlexFlash スクラブ ポリシーを作成し、デフォルトのスクラブのポリシーを変更した 後でサーバーを再認識させます。

『*Cisco UCS Manager Server Management Guide*』の「*Scrub Policy Settings*」セクションに は、スクラブ ポリシーの使用方法に関する詳細情報が記載されています。

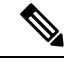

(注) ペアリングが完了したらすぐにスクラブ ポリシーをディセーブルにします。

HV パーティションから起動するには、SD カードがサービス プロファイルで使用されるブー ト ポリシーで定義されている必要があります。

#### **FlexFlash** ファームウェア管理

FlexFlash コントローラ ファームウェアは、CIMC イメージの一部としてバンドルされます。 CIMC をアップグレードする際に、最新のファームウェア バージョンが FlexFlash コントロー ラで使用可能な場合、コントローラは管理されなくなり、FlexFlashインベントリには、[Controller State] が [Waiting For User Action] として、[Controller Health] が [Old Firmware Running] として表 示されます。FlexFlash コントローラのファームウェアをアップグレードするには、ボード コ ントローラの更新を行う必要があります。詳細については、該当する『 *Cisco UCS B-Series Firmware Management Guide*』、次の URL で入手できます。 [http://www.cisco.com/en/US/products/ps10281/products\\_installation\\_and\\_configuration\\_guides\\_list.html](http://www.cisco.com/en/US/products/ps10281/products_installation_and_configuration_guides_list.html)

を参照してください。

#### **Cisco Flexible Flash** ストレージ コントローラの制約事項:

- Cisco Flexible Flash ストレージ コントローラは 16 GB、32 GB および 64 GB の SD カード のみをサポートしています。
- ラック サーバーの SD カードをブレード サーバーで使用したり、ブレード サーバーの SD カードをラック サーバーで使用することは推奨されません。サーバー タイプ間での SD カードの交換は SD カードのデータ損失につながる可能性があります。
- 一部のCisco UCSCシリーズラックマウントサーバーには、4つのパーティション(HV、 HUU、SCU、ドライバ)を持つ SD カードが搭載されています。Cisco UCS Managerでは HV パーティションのみが表示されます。FlexFlash スクラブ ポリシーを使用して、4 つの パーティションを持つ SD カードを単一 HV パーティション カードに移行できます。
- FlexFlash コントローラは RAID-1 同期(ミラー再構築)をサポートしません。SD カード がRAIDデグレード状態である場合、あるいはメタデータエラーがコントローラによって 報告された場合は、FlexFlash スクラブ ポリシーを実行して RAID のためのカードを組み 合わせる必要があります。FlexFlash のスクラブ ポリシーの詳細については、「[サーバー](https://www.cisco.com/c/en/us/td/docs/unified_computing/ucs/ucs-manager/GUI-User-Guides/Server-Mgmt/3-1/b_Cisco_UCS_Manager_Server_Mgmt_Guide_3_1/server_related_policies.html) [関連ポリシー](https://www.cisco.com/c/en/us/td/docs/unified_computing/ucs/ucs-manager/GUI-User-Guides/Server-Mgmt/3-1/b_Cisco_UCS_Manager_Server_Mgmt_Guide_3_1/server_related_policies.html)」を参照してください。次の条件によってRAIDデグレードやメタデータエ ラーが引き起こされる可能性があります。
	- サーバーの 1 つのスロットにすでに SD カードが装着されているときに、別のスロッ トに新しいまたは使用されていた SD カードを挿入する。
	- 異なるサーバーの 2 つの SD カードを挿入する。
- サーバーのファームウェア バージョンは、2.2(1a) 以上が必要です。

### **FlexFlash FX3S** のサポート

リリース2.2(3)以降、Cisco UCS ManagerではFX3Sコントローラによる追加のFlexFlashサポー トが可能になりました。FX3S コントローラは次のサーバー上に存在します。

- Cisco UCS B200 M4 と M5 ブレード サーバー
- Cisco UCS C220 M4 と M5 ラック サーバー
- Cisco UCS C240 M4、 および M5 ラック サーバー
- C480 M5 ラック サーバー
- C480 M5 ML ブレード サーバー
- B480 M5 ブレード サーバー
- Cisco UCS C125 M5 サーバ

FX3S 制御を使用した FlexFlash 操作は、Cisco Flexible Flash ストレージ コントローラでの操作 と同じです。FlexFlash はデフォルトでは無効で、ローカル ディスク ポリシーを使用して有効 化されます。また、コントローラをリセットし、SD カードをフォーマットして、一対の SD カードを自動同期させることもできます。

FX3S コントローラの SD カードには、ハイパーバイザと呼ばれる単一のパーティションが含 まれています。

### **Cisco FX3S** コントローラの制約事項:

- FX3S コントローラは、32 GB および 64 GB の SD カードのみをサポートします。16 GB のカードはサポートされません。
- FX3S コントローラは、M5 以上のブレードで 128 GB のカードをサポートします。
- ラック サーバーの SD カードをブレード サーバーで使用したり、ブレード サーバーの SD カードをラック サーバーで使用することは推奨されません。サーバー タイプ間での SD カードの交換は SD カードのデータ損失につながる可能性があります。
- サーバーのファームウェア バージョンは、2.2(3a) 以上が必要です。

## **FlexFlash SD** カードのサポートのイネーブル化

#### 手順

- ステップ **1** [ナビゲーション]ペインで、[サーバ]をクリックします。
- ステップ **2 [**サーバ**]** > **[**ポリシー**]**を展開します。
- ステップ **3** ポリシーを作成する組織のノードを展開します。

システムにマルチテナント機能が備えられていない場合は、**[root]** ノードを展開します。

- ステップ **4** [Local Disk ConfigPolicies] を展開し、FlexFlash サポートをイネーブルにするローカル ディスク 設定ポリシーを選択します。
- ステップ **5** [Work] ペインで、[General] タブをクリックします。
- ステップ **6** [FlexFlash State] フィールドで、[Enable] オプション ボタンをクリックします。
- ステップ **7 [FlexFlash Removable State]** フィールドで、[removable] 状態を選択します。Flex Flash SDカー ドを [removable] として定義する必要がある場合は、 **[Yes]**オプションをクリックします。ハイ パーバイザ要件を調べて、[removable] 状態の設定を確認してください。
	- **[No Change]**(デフォルト) ハイパーバイザが SD カードの [preset] 状態を必要としない場合 は、このオプションを使用してください。
	- **[No]** ハイパーバイザが SD カードの [non-removable] 状態を必要とする場合は、このオプ ションを使用してください。

ステップ **8** [Save Changes] をクリックします。

## **FlexFlash SD** カードのサポートのディセーブル化

この手順では、ローカル ディスク ポリシー内の FlexFlash 機能をディセーブルにする方法につ いて説明します。

#### 手順

- ステップ **1** [Navigation] ペインで、[Servers] タブをクリックします。
- ステップ2 [Filter] ドロップダウン リストから [Policies] を選択します。
- ステップ **3** [Local Disk Config Policies] ツリーを展開します。
- ステップ **4** FlexFlash をディセーブルにするポリシーを強調表示します。
- ステップ **5** タスク ペインの [Events] タブをクリックし、[FlexFlash State] の隣にある [Disable] オプション ボタンを選択します。
- ステップ **6** FlexFlash SD カードを交換する必要がある場合は、[FlexFlash Removable State] フィールドの [Yes] ラジオ ボタンを選択します。FlexFlash の削除可能状態を変更する前に、SD カードが使 用中でないことを確認します。
- ステップ **7** [Save Changes] をクリックします。

## 自動同期のイネーブル化

手順

ステップ **1** [ナビゲーション]ペインで、[機器]をクリックします。

ステップ **2 [**機器(**Equipment**)**]** > **[**シャーシ(**Chassis**)**]** > *[*シャーシ番号(*Chassis Number*)*]* > **[**サーバ (**Servers**)**]** の順に展開します。

- ステップ **3** 自動同期を有効にするサーバをクリックします。
- ステップ **4** [Work] ペインの [Inventory] タブをクリックします。
- ステップ **5** [Storage] サブタブをクリックします。
- ステップ **6** [Actions] 領域で、[Enable Auto-sync] をクリックします。
- ステップ **7** [Enable Auto-sync] ダイアログボックスで、プライマリとして使用するSDカードの [Admin Slot Number] を選択します。
- ステップ **8 [OK]** をクリックします。

# **SD** カードのフォーマット

#### 手順

- ステップ **1** [ナビゲーション]ペインで、[機器]をクリックします。
- ステップ **2 [**機器(**Equipment**)**]** > **[**シャーシ(**Chassis**)**]** > *[*シャーシ番号(*Chassis Number*)*]* > **[**サーバ (**Servers**)**]** の順に展開します。
- ステップ **3** SD カードをフォーマットするサーバーをクリックします。
- ステップ **4** [Work] ペインの [Inventory] タブをクリックします。
- ステップ **5** [Storage] サブタブをクリックします。
- ステップ **6** [Actions] 領域で [Format SD Cards] をクリックします。
- ステップ **7** [Yes] をクリックして、SD カードをフォーマットします。

### **FlexFlash** コントローラのリセット

#### 手順

- ステップ **1** [ナビゲーション]ペインで、[機器]をクリックします。
- ステップ **2 [**機器(**Equipment**)**]** > **[**シャーシ(**Chassis**)**]** > *[*シャーシ番号(*Chassis Number*)*]* > **[**サーバ (**Servers**)**]** の順に展開します。
- ステップ **3** FlexFlash コントローラをリセットするサーバをクリックします。
- ステップ **4** [Work] ペインの [Inventory] タブをクリックします。
- ステップ **5** [Storage] サブタブをクリックします。
- ステップ **6** [Actions] 領域で [Reset FlexFlash Controller] をクリックします。
- ステップ **7** FlexFlash コントローラをリセットするには [Yes] をクリックします。

# **FlexUtil** セキュア デジタル カードのサポート

C シリーズ M5 ラックマウント サーバは、ストレージ用のマイクロ SD (FlexUtil) メモリ カー ドをサポートします。ただし、UCSManagerは、MICRO-SDカードの管理サポートを提供して いません。

翻訳について

このドキュメントは、米国シスコ発行ドキュメントの参考和訳です。リンク情報につきましては 、日本語版掲載時点で、英語版にアップデートがあり、リンク先のページが移動/変更されている 場合がありますことをご了承ください。あくまでも参考和訳となりますので、正式な内容につい ては米国サイトのドキュメントを参照ください。